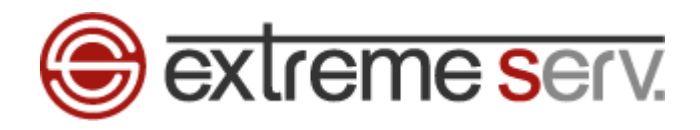

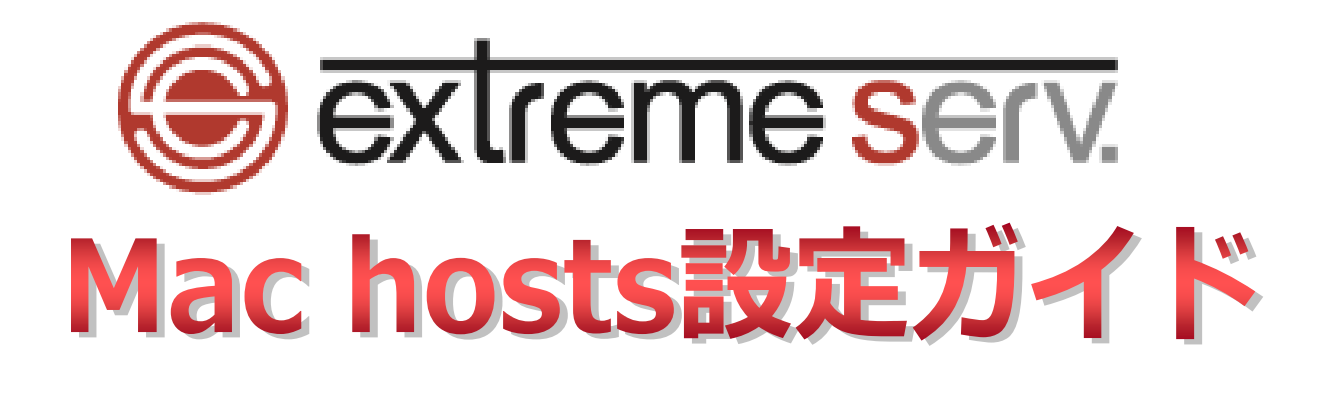

Ver.1

1 copyright(c) Digital-Effect Network CO.,LTD. All rights reserved.

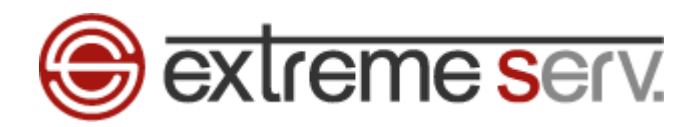

## **目次**

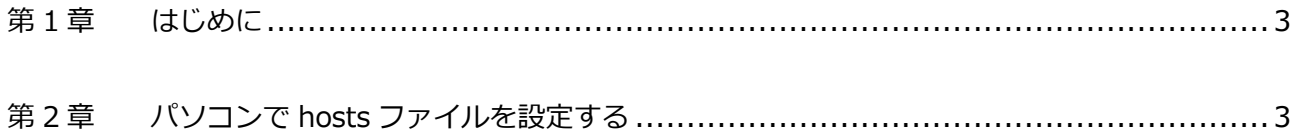

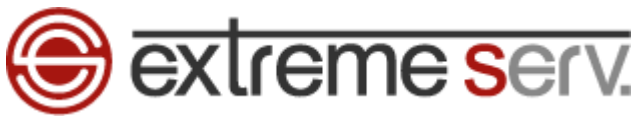

## **第 1 章 はじめに**

<span id="page-2-0"></span>現在ご利用中の extremeserv.からオプションサーバーへ移行いただく場合、オプションサーバーにホームページのデ ータをアップしても、サーバー切替を行うまでは http://www. お客様ドメイン で新しいサーバーのホームページ を閲覧することはできません。

当社でサーバー切替を実施する前に新サーバーにアップしたホームページをご確認いただく場合は、hosts(ホスツ) ファイルの設定が必要となります。下記手順で hosts ファイルを設定後、ページのご確認をお願いいたします。 ※この設定はページ確認のため、ご確認後は hosts ファイルに追加した情報の削除をお願いいたします。

## **第 2 章 パソコンで hosts ファイルを設定する**

<span id="page-2-1"></span>1.

Mac を起動後、「Finder」が表示されましたら、「移動」「フォルダへ移動」をクリックします。 ■ Finder ファイル 編集 表示 移動 ウインドウ ヘルプ

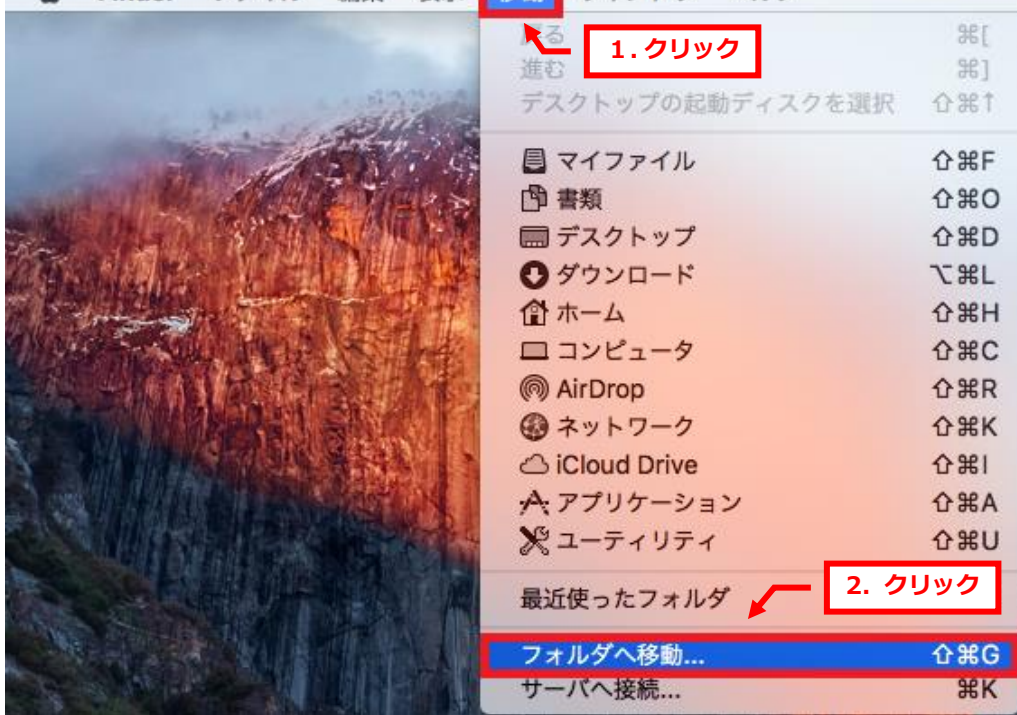

2.

「/private/etc」と入力後、「移動」をクリックします。

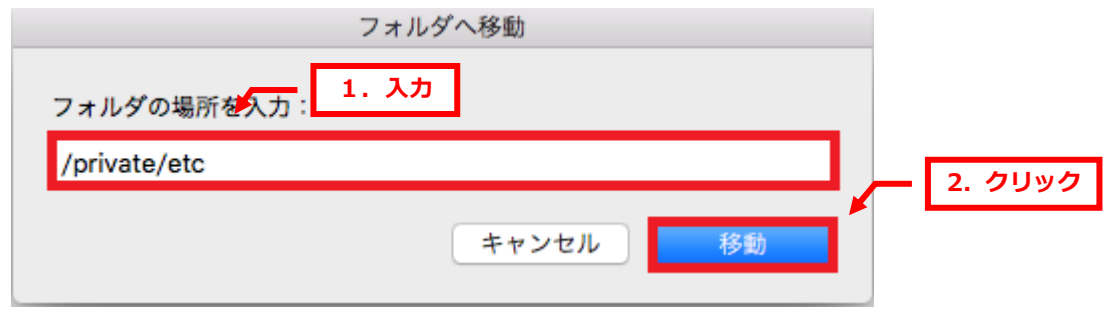

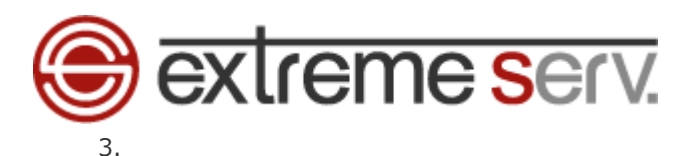

「etc」フォルダー内の「hosts」をデスクトップにコピーします。

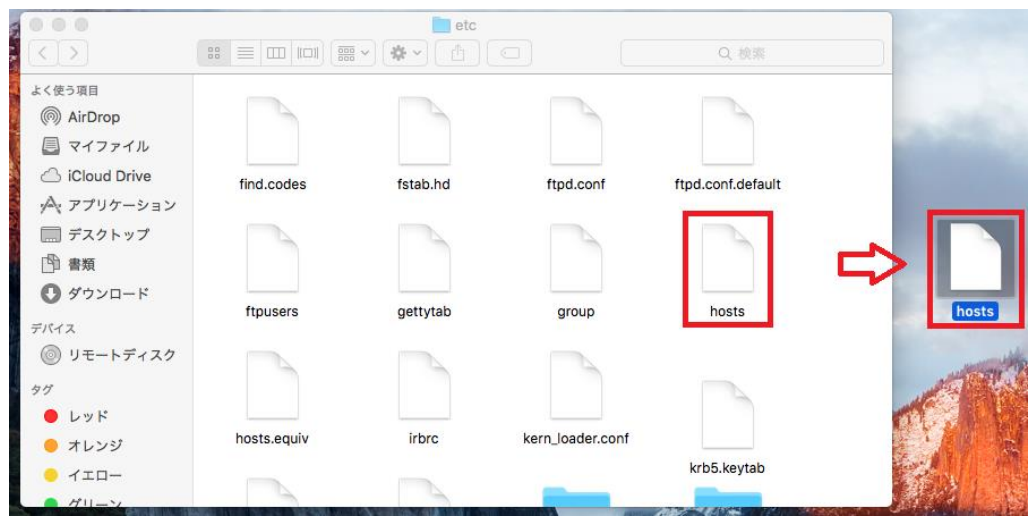

4.

デスクトップにコピーした「hosts」を開きます。

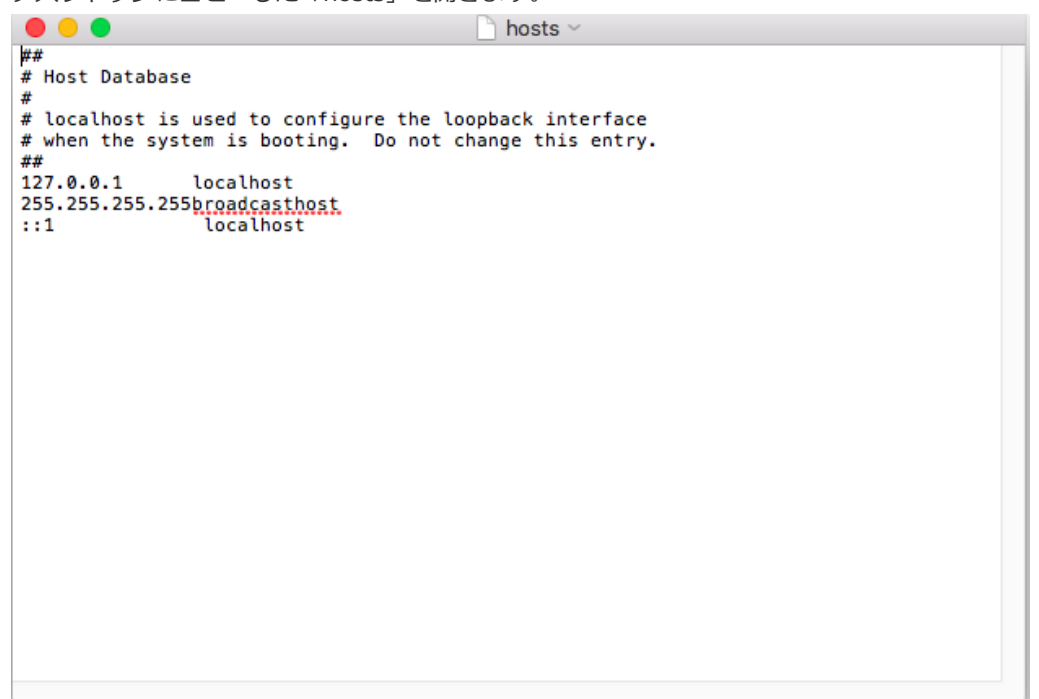

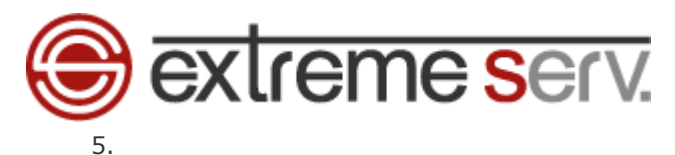

「hosts」が表示されましたら、最終行にオプションサーバーの IP アドレスとお客様のドメインを入力後 左上の「×」をクリックします。

※ここでは例として入力しています。

入力内容がご不明な場合はカスタマーサポートまでお問い合わせください。

※その他の設定は変更しないでください。

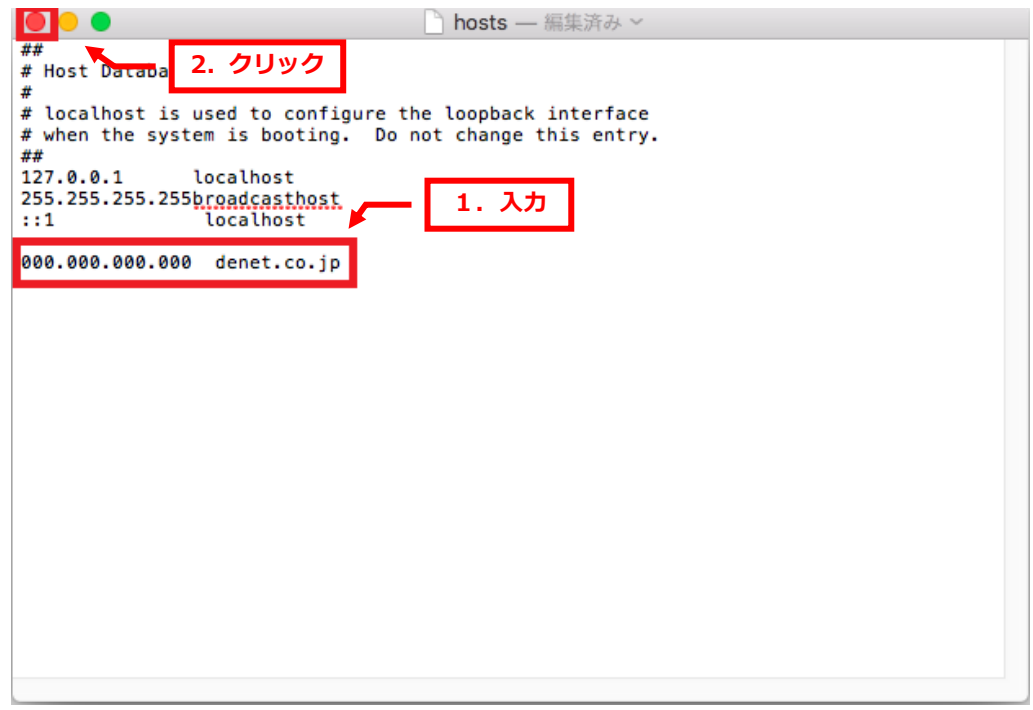

6.

「書類"hosts"を自動保存できませんでした。このファイルは、別のアプリケーションによって変更されました。」の メッセージが表示されましたら、「このまま保存」をクリックします。

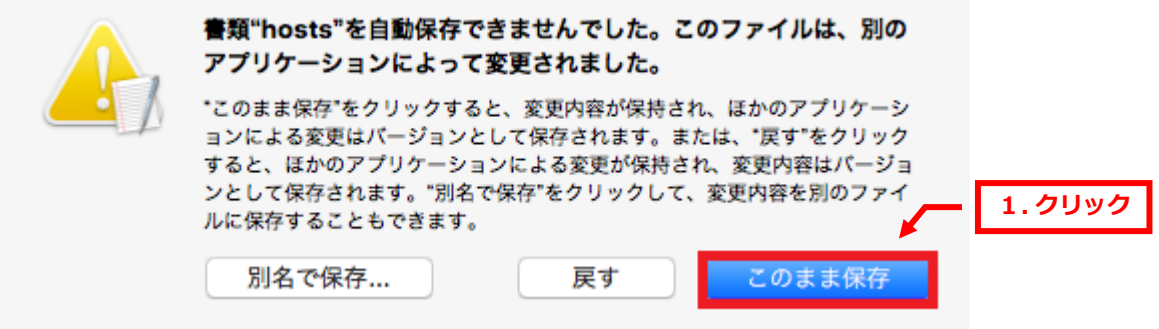

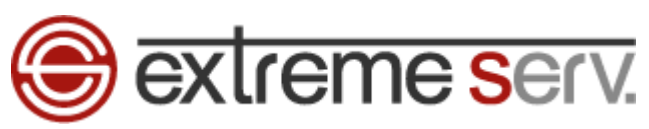

編集したデスクトップの「hosts」を先程の保管先(/private/etc)に上書きします。

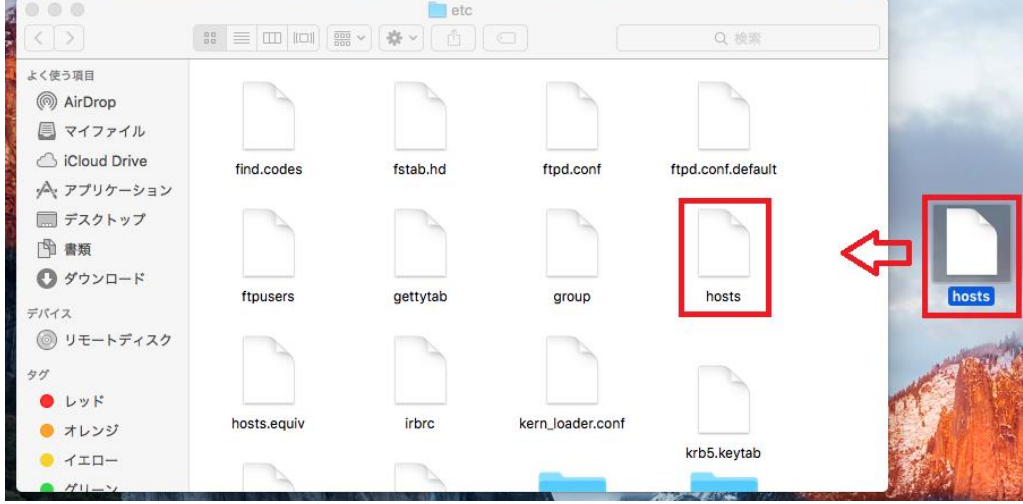

8.

「"etc"を変更するには、管理者の名前とパスワードが必要です。」のメッセージが表示されましたら 「認証」をクリックします。

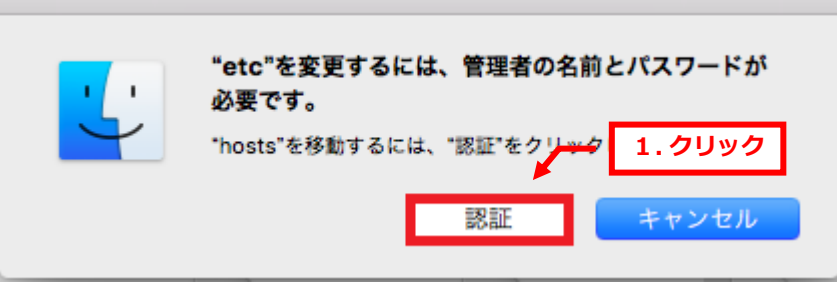

9.

「"hosts"という名前の古い項目がすでにこの場所にあります。現在移動中の新しい項目で置き換えますか?」の メッセージが表示されましたら、「置き換える」をクリックします。

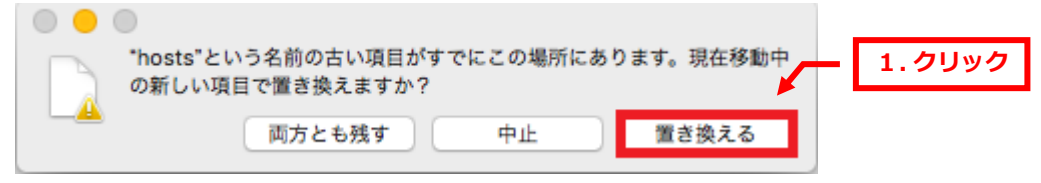

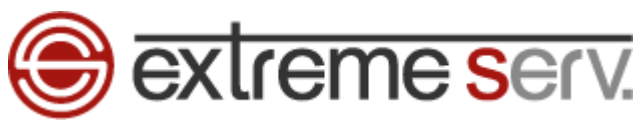

「Finder が変更を加えようとしています。これを許可するには、パスワードを入力してください。」が表示されました ら、パスワードを入力後、「OK」をクリックします。

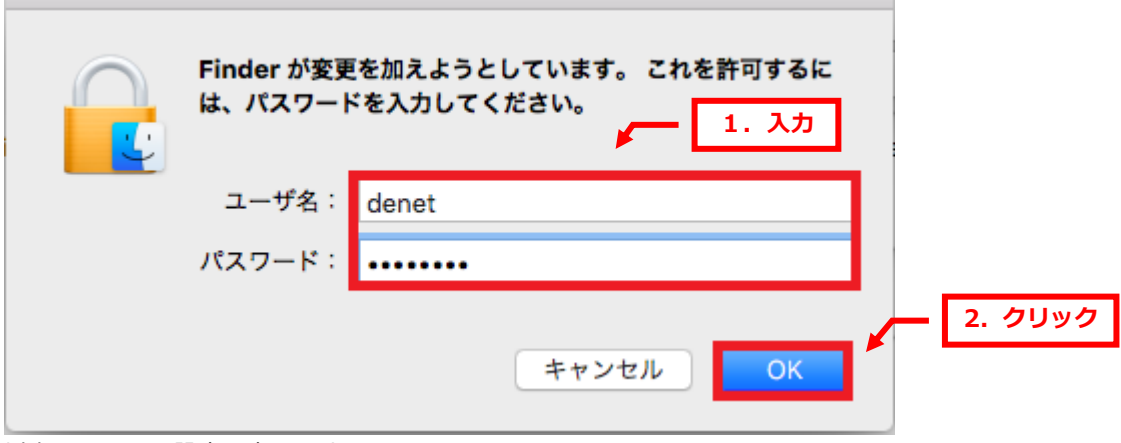

以上で hosts の設定は完了です。

## **ご注意**

- 本書の内容の一部または全部の無断転載を禁じます。
- 本書の内容は予告無く変更することがあります。
- 本書内で使用している画面キャプチャーはお客様の環境によって異なる場合があります。
- 「extremeserv.」のロゴおよび名称は株式会社ディーネットの商標です。
- その他の商品名、会社名は各社の商標または登録商標です。

2022 年 12 月 第 1 版発行 編集著作 株式会社ディーネット

**〔お問合わせ先〕 株式会社ディーネット 〒541-0041 大阪府大阪市中央区北浜 2-6-11 北浜エクセルビル 5F フリーダイヤル:0120-3889-80(受付時間:平日 9:00~18:00) ※土日祝除く FAX:0120-3889-40 URL:http://extremeserv.net/ e-mail:info@denet.co.jp**